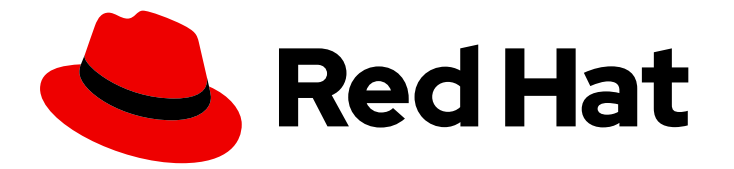

# Red Hat Process Automation Manager 7.4

ガイド付きルールテンプレートを使用したデシ ジョンサービスの作成

Last Updated: 2019-09-20

Red Hat Customer Content Services brms-docs@redhat.com

### 法律上の通知

Copyright © 2019 Red Hat, Inc.

The text of and illustrations in this document are licensed by Red Hat under a Creative Commons Attribution–Share Alike 3.0 Unported license ("CC-BY-SA"). An explanation of CC-BY-SA is available at

http://creativecommons.org/licenses/by-sa/3.0/

. In accordance with CC-BY-SA, if you distribute this document or an adaptation of it, you must provide the URL for the original version.

Red Hat, as the licensor of this document, waives the right to enforce, and agrees not to assert, Section 4d of CC-BY-SA to the fullest extent permitted by applicable law.

Red Hat, Red Hat Enterprise Linux, the Shadowman logo, the Red Hat logo, JBoss, OpenShift, Fedora, the Infinity logo, and RHCE are trademarks of Red Hat, Inc., registered in the United States and other countries.

Linux ® is the registered trademark of Linus Torvalds in the United States and other countries.

Java ® is a registered trademark of Oracle and/or its affiliates.

XFS ® is a trademark of Silicon Graphics International Corp. or its subsidiaries in the United States and/or other countries.

MySQL<sup>®</sup> is a registered trademark of MySQL AB in the United States, the European Union and other countries.

Node.js ® is an official trademark of Joyent. Red Hat is not formally related to or endorsed by the official Joyent Node.js open source or commercial project.

The OpenStack ® Word Mark and OpenStack logo are either registered trademarks/service marks or trademarks/service marks of the OpenStack Foundation, in the United States and other countries and are used with the OpenStack Foundation's permission. We are not affiliated with, endorsed or sponsored by the OpenStack Foundation, or the OpenStack community.

All other trademarks are the property of their respective owners.

### 概要

本書は、Red Hat Process Automation Manager 7.4 で、ガイド付きルールテンプレートを使用して デシジョンサービスを作成する方法を説明します。

### 目次

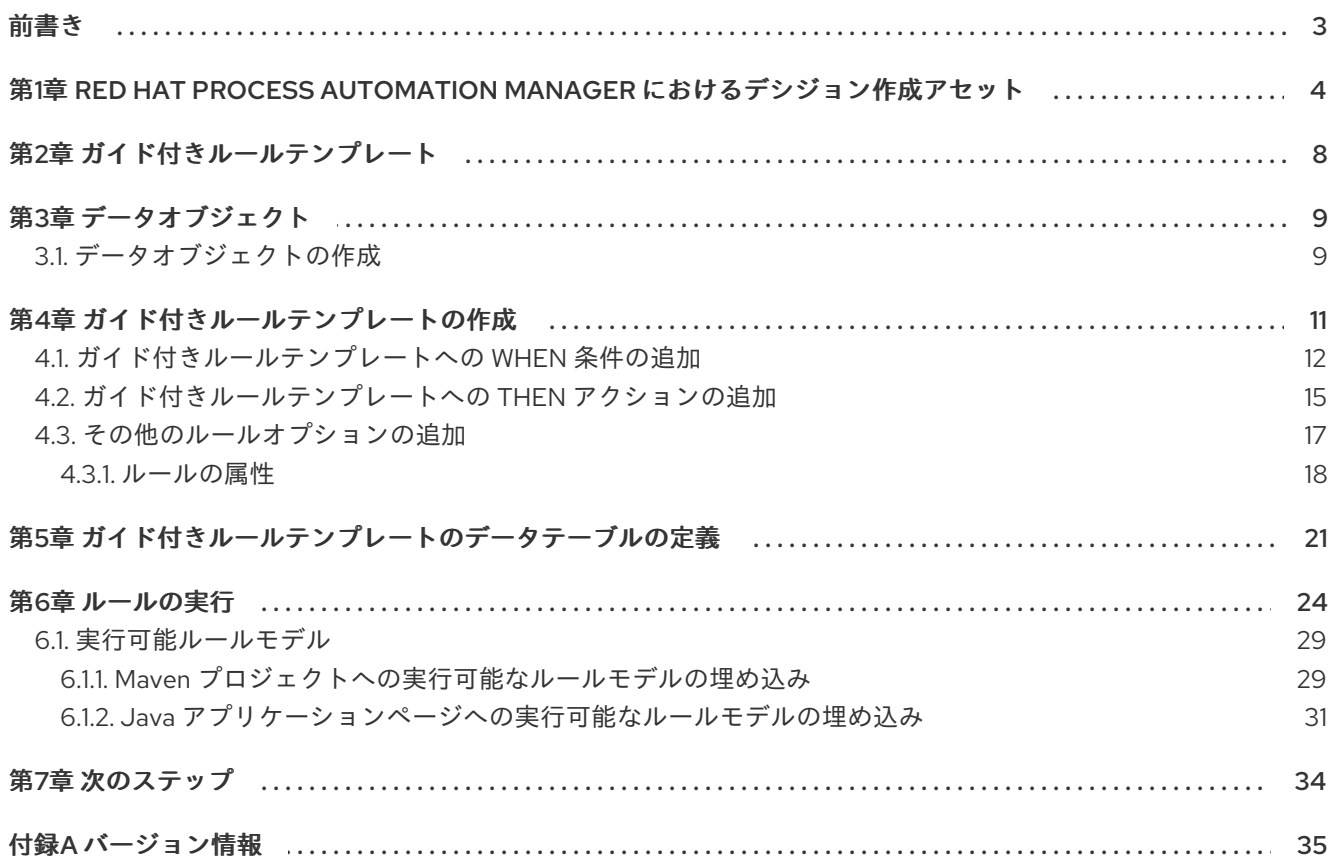

### 前書き

<span id="page-6-0"></span>ビジネス分析者またはビジネスルールの開発者は、Business Central でガイド付きルールテンプレート デザイナーを使用してビジネスルールテンプレートを定義できます。このガイド付きルールテンプレー トは Drools Rule Language (DRL) に組み込まれ、プロジェクトのデシジョンサービスの中心となりま す。

### 前提条件

● ガイド付きルールテンプレートのスペースおよびプロジェクトが Business Central に作成され ていて、各アセットが、チームに割り当てられたプロジェクトに関連付けられている。詳細は 『[デシジョンサービスの使用ガイド](https://access.redhat.com/documentation/ja-jp/red_hat_process_automation_manager/7.4/html-single/getting_started_with_decision_services)』を参照してください。

### <span id="page-7-0"></span>第1章 RED HAT PROCESS AUTOMATION MANAGER におけるデ シジョン作成アセット

Red Hat Process Automation Manager は、デシジョンサービスにビジネスデシジョンを定義するのに 使用可能なアセットを複数サポートします。デシジョン作成アセットはそれぞれ長所が異なるため、 ゴールおよびニーズに合わせて、アセットを1つ、または複数を組み合わせて使用できます。

以下の表では、デシジョンサービスでデシジョンを定義する最適な方法を選択できるように、Red Hat Process Automation Manager プロジェクトでサポートされている主要なデシジョン作成アセットを紹 介します。

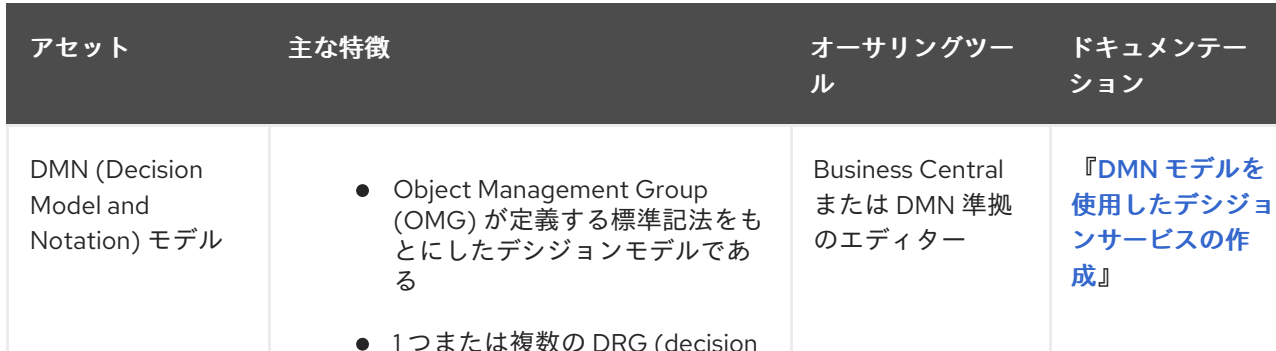

### 表1.1 Red Hat Process Automation Manager でサポートされるデシジョン作成アセット

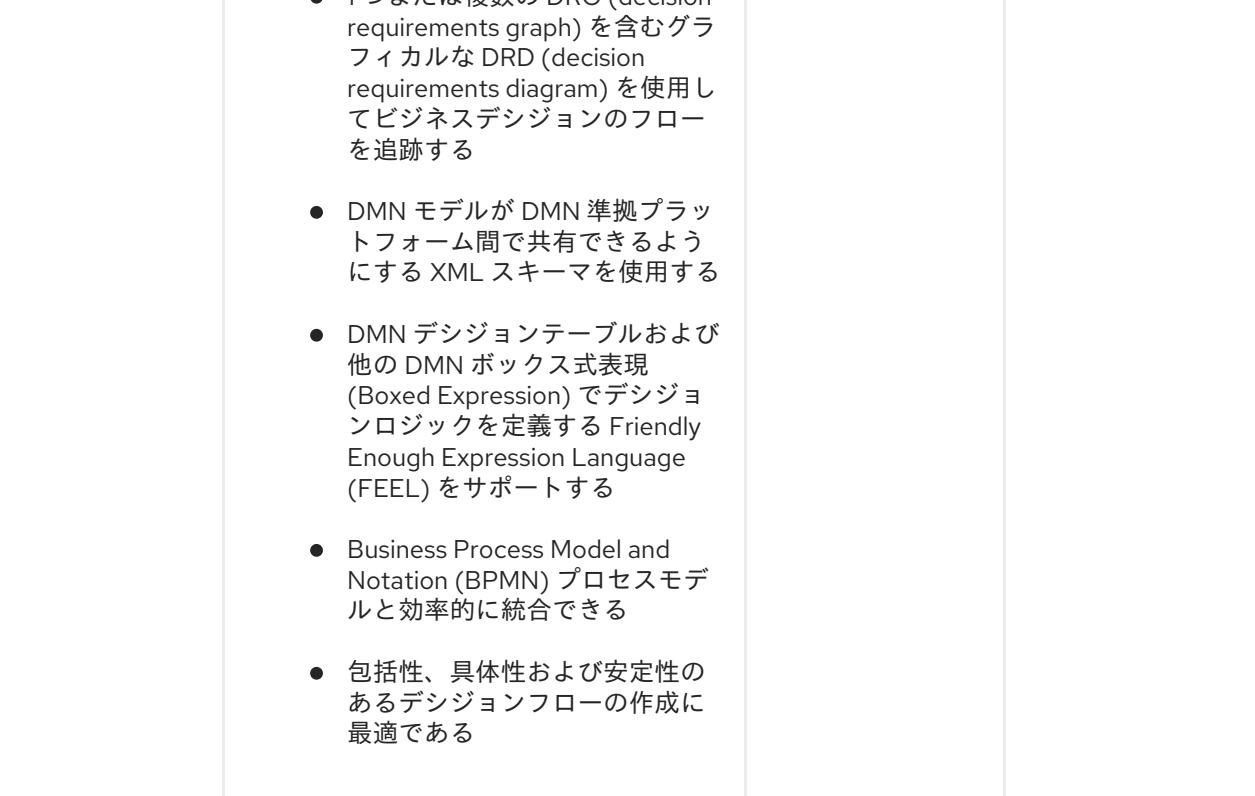

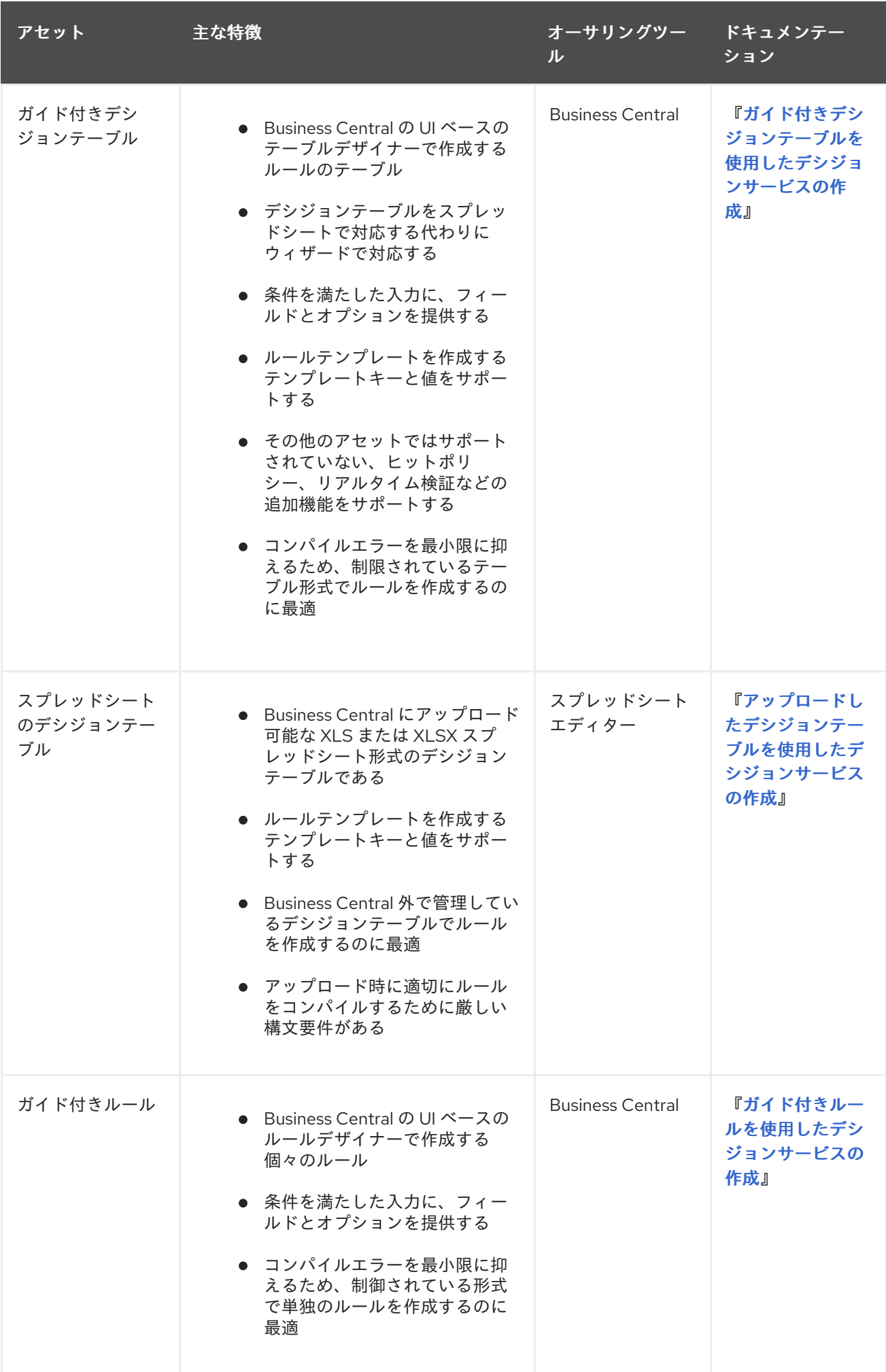

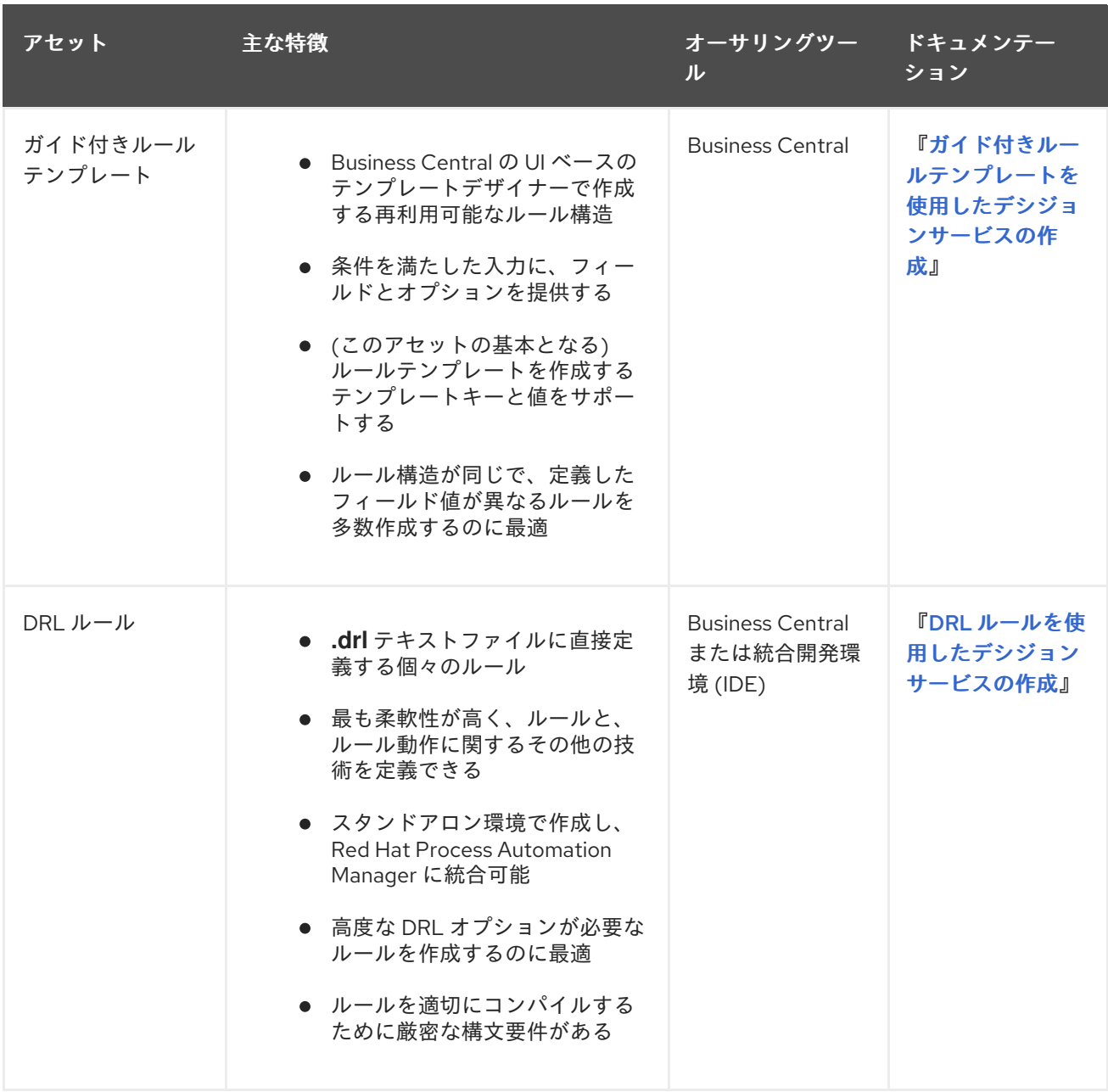

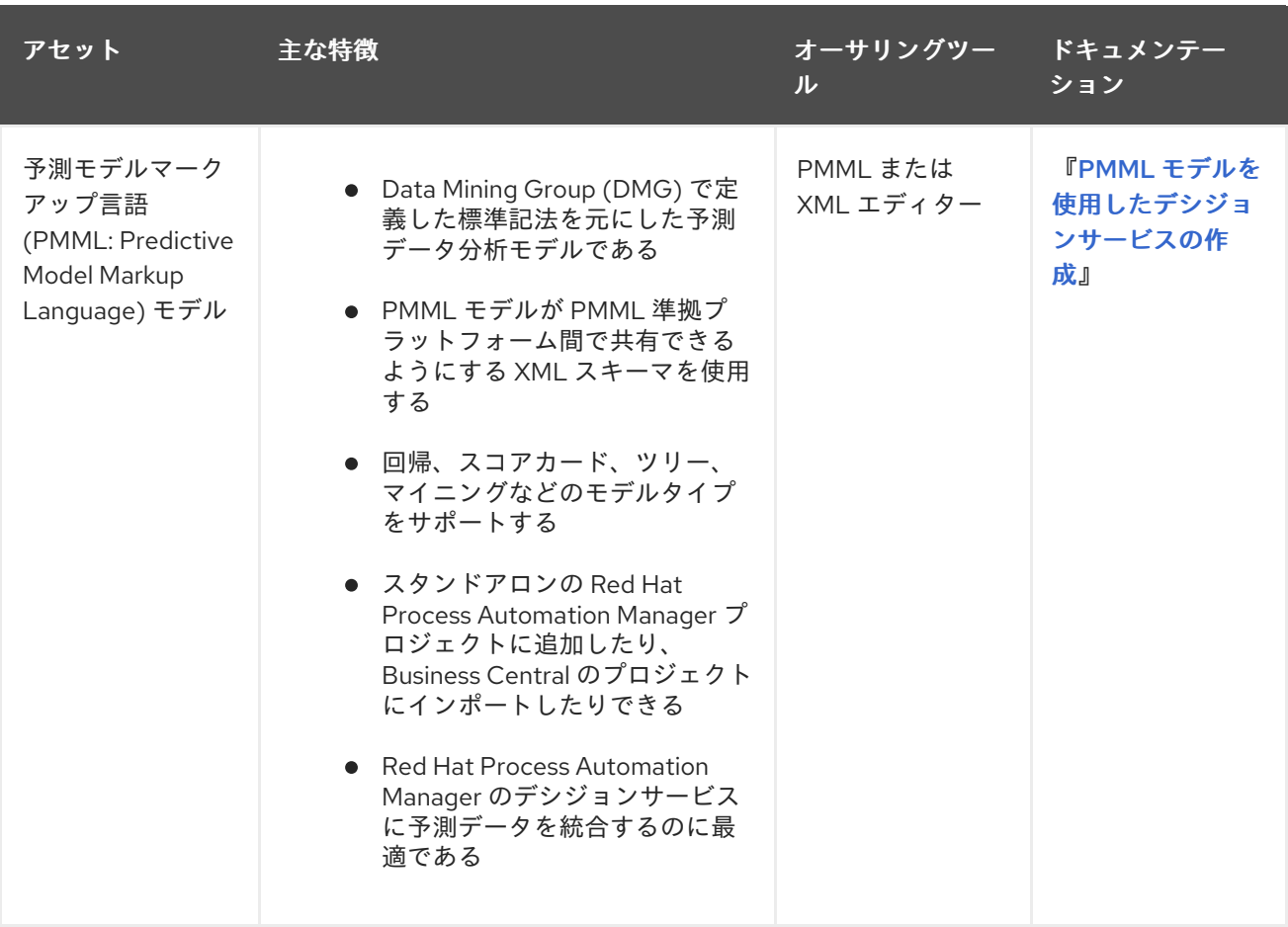

### 第2章 ガイド付きルールテンプレート

<span id="page-11-0"></span>ガイド付きルールテンプレートは、別のデータテーブルに定義した実際の値と置き換えるプレースホル ダー値 (テンプレートキー) を使用したビジネスルール構造です。そのテンプレートに対応するデータ テーブルに定義する各行の結果がルールになります。ガイド付きルールテンプレートは、多くのルール で条件、アクションなどの属性が同じで、ファクトまたは制約の値が異なる場合に適しています。この ような場合、同じようなガイド付きルールを多数作成し、各ルールに値を定義する代わりに、各ルール に適用できるルール構造を持つガイド付きルールテンプレートを作成し、データテーブルに値だけを定 義します。

ガイド付きルールテンプレートデザイナーは、ルールテンプレートを定義したデータオブジェクトと、 テンプレートキー値を追加するデータテーブルに基づいて適切なテンプレート入力を行うフィールドと オプションを提供します。ガイド付きルールテンプレートを作成し、対応するデータテーブルに値を追 加すると、定義したルールが、その他のすべてのルールアセットとともに Drools Rule Language (DRL) ルールにコンパイルされます。

ガイド付きルールテンプレートに関連するすべてのデータオブジェクトは、ガイド付きルールテンプ レートと同じプロジェクトパッケージに置く必要があります。同じパッケージに含まれるアセットはデ フォルトでインポートされます。必要なデータオブジェクトとガイド付きルールテンプレートを作成し たら、ガイド付きルールテンプレートデザイナーの Data Objects タブから、必要なデータオブジェク トがすべてリストされていることを検証したり、 新規アイテム を追加してその他の既存データオブ ジェクトをインポートしたりできます。

### 第3章 データオブジェクト

<span id="page-12-0"></span>データオブジェクトは、作成するルールアセットの構成要素です。データオブジェクトは、プロジェク トで指定したパッケージに Java オブジェクトして実装されているカスタムのデータ型です。たとえ ば、データフィールド **Name**、**Address**、および **Date of Birth** を使用して **Person** オブジェクトを作 成し、ローン申し込みルールに詳細な個人情報を指定できます。このカスタムのデータ型は、アセット とディシジョンサービスがどのデータに基づいているかを指定します。

### <span id="page-12-1"></span>3.1. データオブジェクトの作成

以下の手順は、データオブジェクトを作成する際の一般的な概要で、特定のビジネスアセットに固有の ものではありません。

#### 手順

- 1. Business Central で、Menu → Design → Projects に移動して、プロジェクト名をクリックしま す。
- 2. Add Asset → Data Object をクリックします。
- 3. 一意の データオブジェクト 名を入力し、パッケージ を選択します。これにより、その他の ルールアセットでもデータオブジェクトを利用できるようになります。同じパッケージに、同 じ名前のデータオブジェクトを複数作成することはできません。指定の DRL ファイルで、どの パッケージからでもデータオブジェクトをインポートできます。

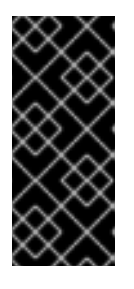

別のパッケージからのデータオブジェクトのインポート

別のパッケージから直接、ガイド付きルールやガイド付きデシジョンテーブルデ ザイナーなどのアセットデザイナーに、既存のデータオブジェクトをインポート することができます。プロジェクトで関連するルールアセットを選択し、アセッ トデザイナーで Data Objects **→** New itemに移動して、インポートするオブ ジェクトを選択します。

- 4. データオブジェクトを永続化するには、Persistable チェックボックスを選択します。永続型 データオブジェクトは、JPA 仕様に準じてデータベースに保存できます。デフォルトの JPA は Hibernate です。
- 5. OK をクリックします。
- 6. データオブジェクトデザイナーで add fieldをクリックして、Id 属性、Label 属性、Type 属性 を使用するオブジェクトにフィールドを追加します。必須属性にはアスタリスク (\*) マークが 付いています。
	- Id: フィールドの一意の ID を入力します。
	- Label: (任意) フィールドのラベルを入力します。
	- Type: フィールドのデータ型を入力します。
	- List: (任意) このチェックボックスを選択すると、このフィールドで、指定したタイプのア イテムを複数保持できるようになります。

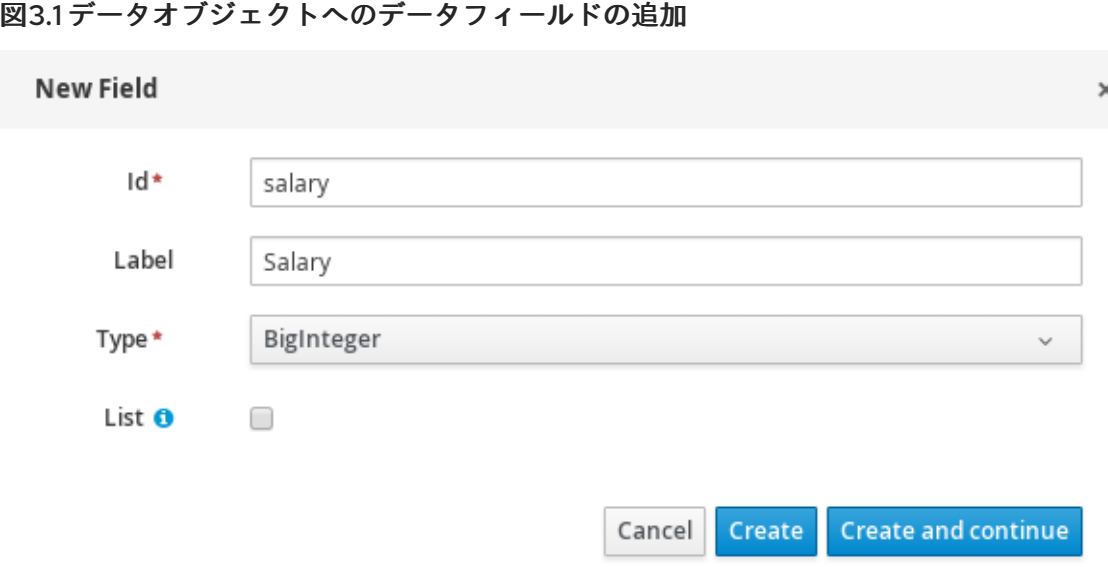

7. Create をクリックして、新しいフィールドを追加します。Create and continueをクリックす ると、新しいフィールドが追加され、別のフィールドを引き続き作成できます。

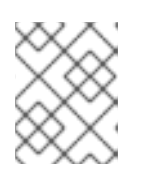

### 注記

フィールドを編集するには、フィールド行を選択し、画面右側の general properties を使用します。

### 第4章 ガイド付きルールテンプレートの作成

<span id="page-14-0"></span>ガイド付きルールテンプレートを使用して、データテーブルに定義した値に対応するプレースホルダー 値 (テンプレートキー) を持つルール構造を定義できます。ガイド付きルールテンプレートは、構造が同 じ多数のガイド付きルールセットを個別に定義するのに利用できる効率的な方法です。

### 手順

- 1. Business Central で、Menu → Design → Projects に移動して、プロジェクト名をクリックしま す。
- 2. Add Asset → Guided Rule Template をクリックします。
- 3. 参考となる ガイド付きルールテンプレート 名を入力し、適切な パッケージ を選択します。指 定するパッケージは、必要なデータオブジェクトが割り当てられている、またはこれから割り 当てるパッケージにする必要があります。
- 4. OK をクリックして、ルールテンプレートを作成します。 新しいガイド付きルールテンプレートが、Project Explorer の Guided Rule Templates パネル に追加されます。
- 5. Data Objects タブをクリックして、ルールに必要なデータオブジェクトがすべてリストされて いることを確認します。リストされていない場合は、New item をクリックして、他のパッ ケージからデータオブジェクトをインポートするか、パッケージに [データオブジェクトを作成](#page-12-1) します。
- 6. データオブジェクトをすべて配置したら、Model タブに戻り、ウィンドウの右側のボタンか ら、利用可能なデータオブジェクトに、ルールテンプレートの WHEN (条件) セクションおよび THEN (アクション) セクションを追加して定義します。ルールごとに変更するフィールド値に ついては、ルールデザイナーで **\$key** 形式、または (DRL を使用している場合は) free form DRL の **@{key}** 形式のテンプレートキーを使用します。

### 図4.1 ガイド付きルールテンプレートの例

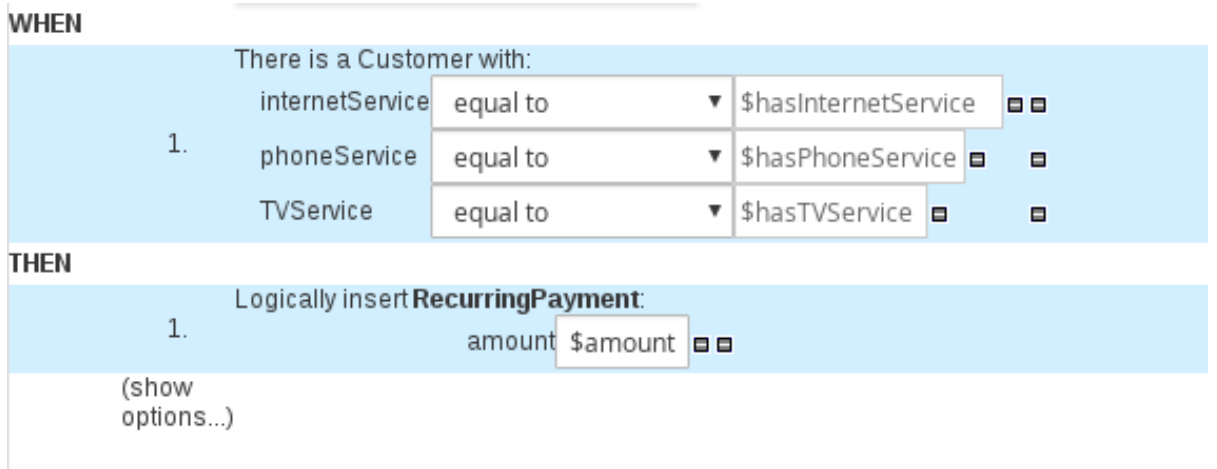

テンプレートキーに関する注記

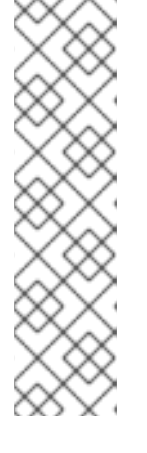

テンプレートキーは、ガイド付きルールテンプレートの基本となるものです。テ ンプレートキーは、同じテンプレートから異なるルールを生成するために、対応 するデータテーブルで定義する実際の値と入れ替えるテンプレートのフィールド 値を有効にするものです。リテラル や 式 などの値を使用することもできます が、その値は、そのテンプレートに基づいたすべてのルールのルール構造の一部 となります。ただし、ルール間で異なる値については、特定のキーを使用した テンプレートキー フィールドタイプを使用します。ガイド付きルールテンプ レートでテンプレートキーを使用しない場合、対応するデータテーブルはテンプ レートデザイナーに生成されず、テンプレートは、個々のガイド付きルールとし て機能します。

ルールテンプレートの WHEN 部分は、アクションを実行するのに必要な条件が含まれます。た とえば、電話会社が、顧客が契約したサービス内容 (インターネット、電話、およびテレビ番 組) に基づいて利用代金を請求する場合、WHEN 条件の 1 つは **internetService | equal to | \$hasInternetService** となります。テンプレートキー **\$hasInternetService** は、そのテンプ レートのデータテーブルに定義した実際のブール値 (**true** または **false**) に置き換えられます。

ルールテンプレートの THEN 部分には、ルールの条件部分に一致したときに実行するアクショ ンが含まれます。たとえば、顧客がインターネットサービスだけを契約した場 合、**RecurringPayment** の **\$amount** テンプレートキーを使用した THEN アクションには、 データテーブルのインターネットサービス料金に定義した整数値が実際の月額に設定されま す。

7. ルールのコンポーネントをすべて定義したら、ガイド付きルールテンプレートデザイナーで Save をクリックして、設定した内容を保存します。

### <span id="page-15-0"></span>4.1. ガイド付きルールテンプレートへの WHEN 条件の追加

ルールの WHEN 部分は、アクションを実行するのに必要な条件が含まれます。たとえば、電話会社 が、顧客が契約したサービス内容 (インターネット、電話、およびテレビ番組) に基づいて利用料金を請 求する場合、WHEN 条件の 1 つは **internetService | equal to | \$hasInternetService** になります。テン プレートキー **\$hasInternetService** は、そのテンプレートのデータテーブルに定義した実際のブール値 (**true** または **false**) に置き換えられます。

### 前提条件

● ルールに必要なデータオブジェクトがすべて作成、またはインポートされていて、ガイド付き ルールテンプレートデザイナーの Data Objects タブにリストされている。

手順

1. ガイド付きルールテンプレートデザイナーで、**WHEN** セクションの右側のプラスアイコン ( ) をクリックします。 利用可能な条件要素が追加された Add a condition to the ruleウィンドウが開きます。

 $\times$ 

#### 図4.2 ルールへの条件の追加

#### Add a condition to the rule...

Position: Bottom  $\triangledown$  ?

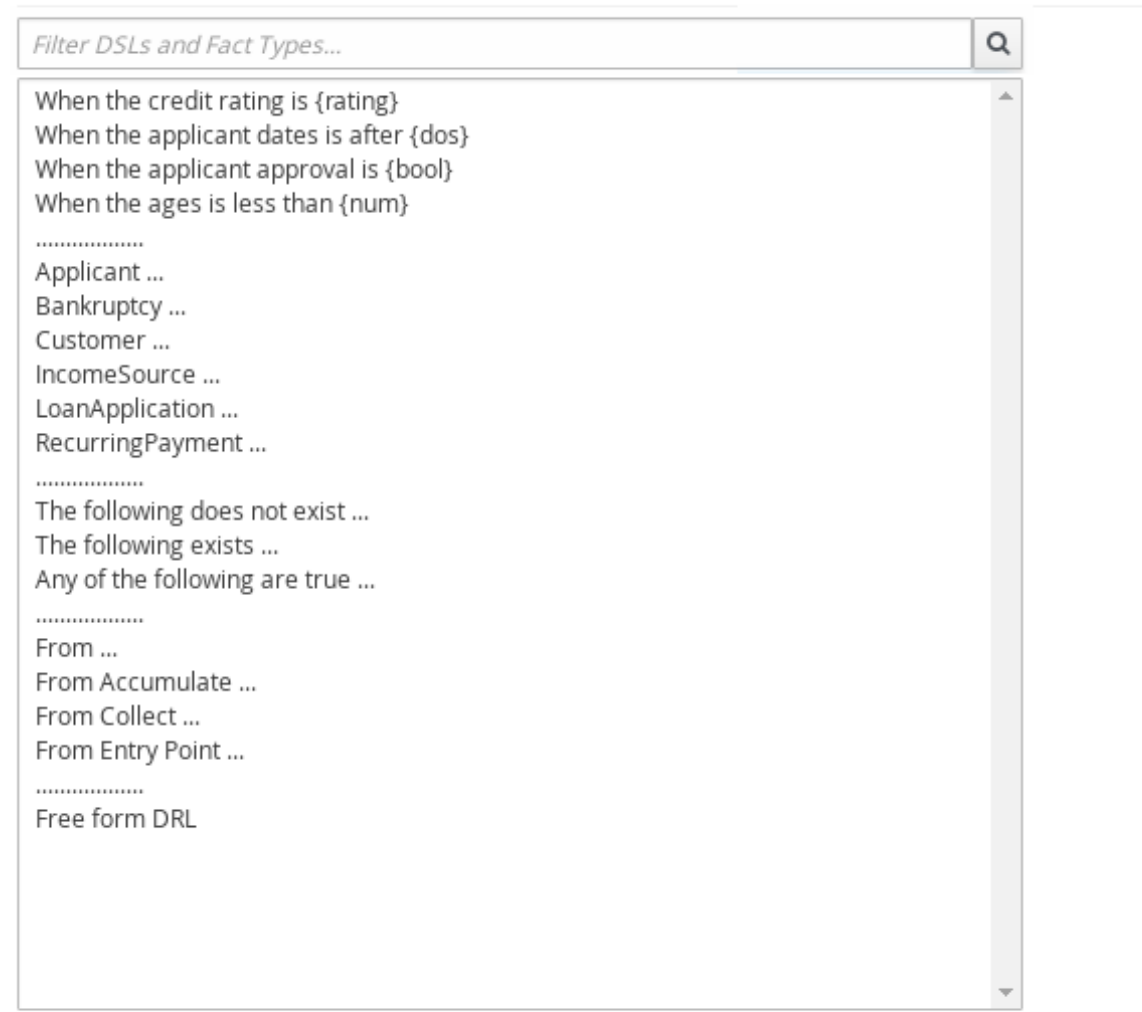

Only display DSL conditions

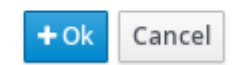

このリストには、ガイド付きルールテンプレートデザイナーの Data Objects タブのデータオ ブジェクトと、パッケージに定義した DSL オブジェクトと、以下の標準オプションが含まれま す。

- The following does not exist:存在すべきでないファクトと制約を指定します。
- The following exists: 存在すべきファクトと制約を指定します。このオプションは、最初に 一致したものだけが適用され、その後一致するものは無視されます。
- Any of the following are true:true であるファクトと制約をリストします。
- From: ルールに From 条件要素を定義します。
- From Accumulate:ルールの **Accumulate** 条件要素を定義します。
- From Collect:ルールの Collect 条件要素を定義します。
- **From Entry Point:パターンの Entry Point** を定義します。
- Free form DRL:free form DRL フィールドを挿入します。このフィールドには、ガイド付 きルールデザイナーを使用せずに、自由に条件要素を定義できます。free form DRL のテン プレートキーには、**@{key}** 形式を使用します。
- 2. 条件要素 (Customer など) を選択し、OK をクリックします。
- 3. ガイド付きルールテンプレートデザイナーで条件要素をクリックし、Modify constraints for Customer ウィンドウで、フィールドへの制限の追加、複数のフィールド制約の適用、新しい 数式表現の追加、式エディターの適用、または変数名の設定を行います。

### 図4.3 条件の変更

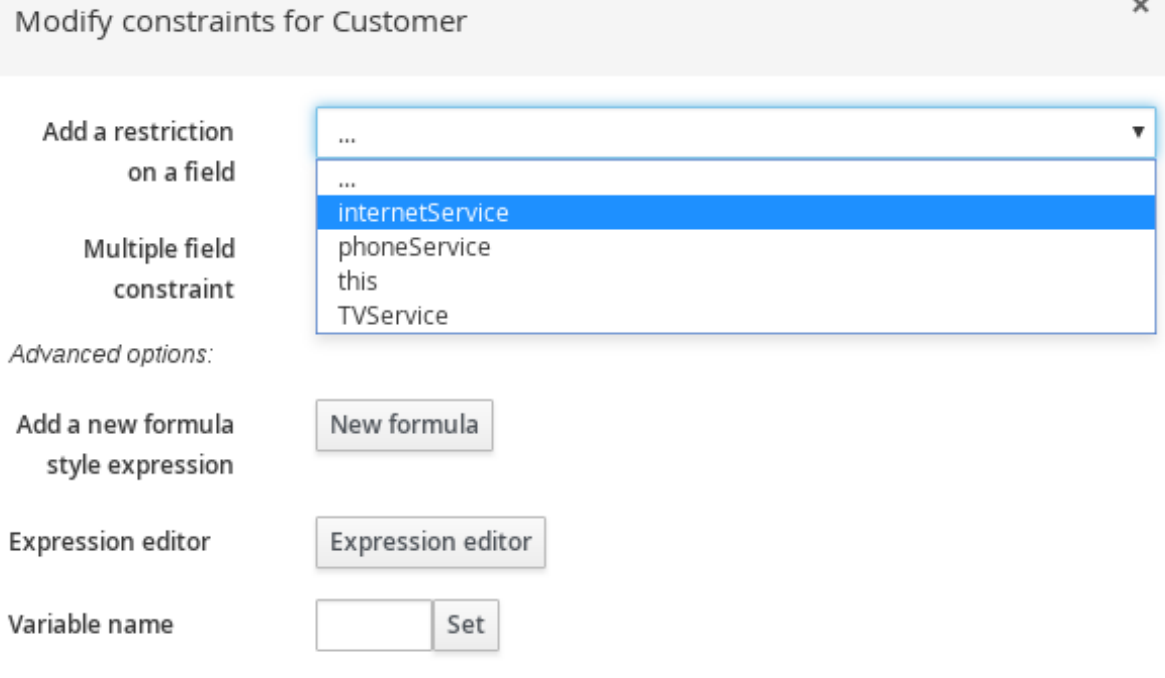

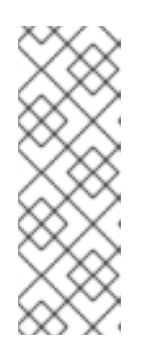

### 注記

変数名を使用すると、ガイド付きルールの別の構成でファクトまたはフィールド を指定できます。たとえば、**Customer** の変数を **c** にし、**Customer** が **Applicant** であることを指定する別の **Applicant** 制約で、**c** を参照します。

c : Customer() Applicant( this  $== c$  )

制約を選択したら、ウィンドウが自動的に閉じます。

- 4. 追加した制約の隣にあるドロップダウンメニューから、制限の演算子 (**greater than** など) を選 択します。
- 5. 編集アイコン ( ∠ ) をクリックして、フィールド値を定義します。
- 6. このテンプレートに基づいたルール間で値が異なる場合は、テンプレートキー を選択し、**\$key** 形式でテンプレートキーを追加します。これにより、フィールド値を、対応するデータテーブ ルに定義する実際の値と入れ替えて、同じテンプレートから異なるルールを生成します。ルー ルテンプレートの中で、ルール間で変更しないフィールド値については、別の型の値を使用で きます。
- 7. フィールド制約を複数適用するには、条件をクリックし、Modify constraints for Customer ウィンドウで、Multiple field constraint ドロップダウンメニューから All of(And) または Any of(Or) を選択します。

図4.4 複数のフィールド制約の追加

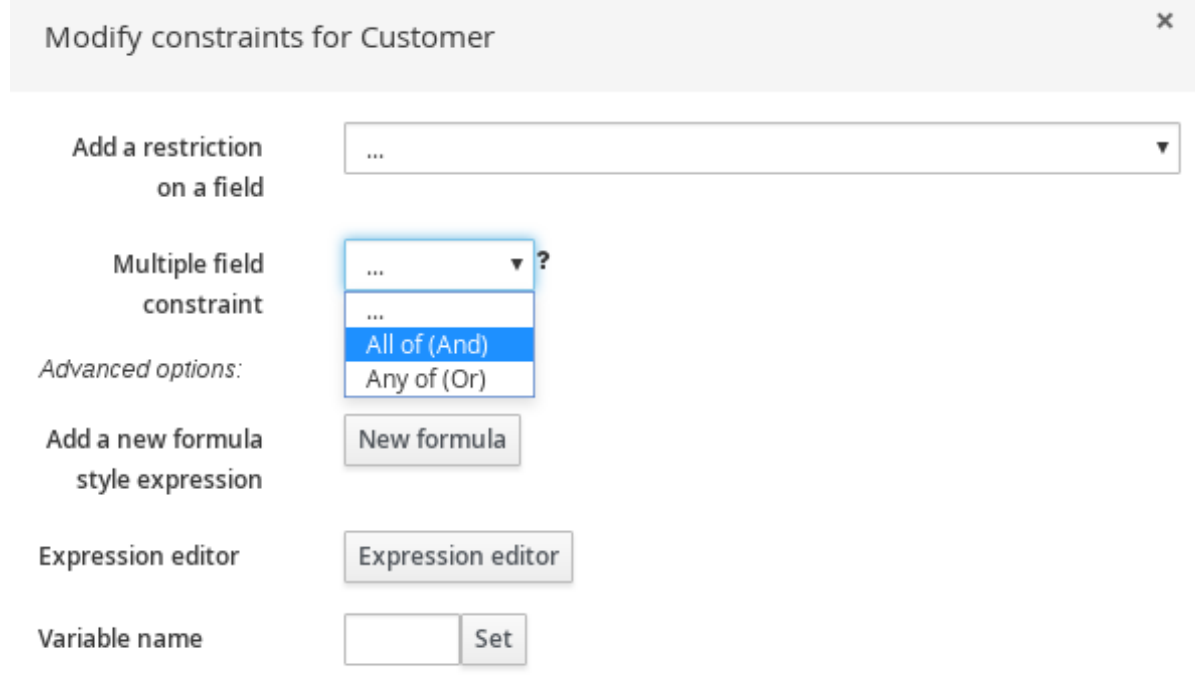

- 8. ガイド付きルールテンプレートデザイナーで制約をクリックして、フィールド値をさらに定義 します。
- 9. 条件要素をすべて定義したら、ガイド付きルールテンプレートデザイナーで Save をクリック して、設定した内容を保存します。

### <span id="page-18-0"></span>4.2. ガイド付きルールテンプレートへの THEN アクションの追加

ルールテンプレートの THEN 部分には、ルールの条件部分に一致したときに実行するアクションが含 まれます。たとえば、顧客がインターネットサービスだけを契約した場合、**RecurringPayment** の **\$amount** テンプレートキーを使用した THEN アクションには、データテーブルのインターネットサー ビス料金に定義した整数値が実際の月額に設定されます。

#### 前提条件

● ルールに必要なデータオブジェクトがすべて作成、またはインポートされていて、ガイド付き ルールテンプレートデザイナーの Data Objects タブにリストされている。

手順

1. ガイド付きルールテンプレートデザイナーで、**THEN** セクションの右側のプラスアイコン ( ) をクリックします。

利用可能なアクション要素が追加された Add a new actionウィンドウが開きます。

#### 図4.5 ルールへのアクションの追加

Add a new action...

Position: Bottom v ?

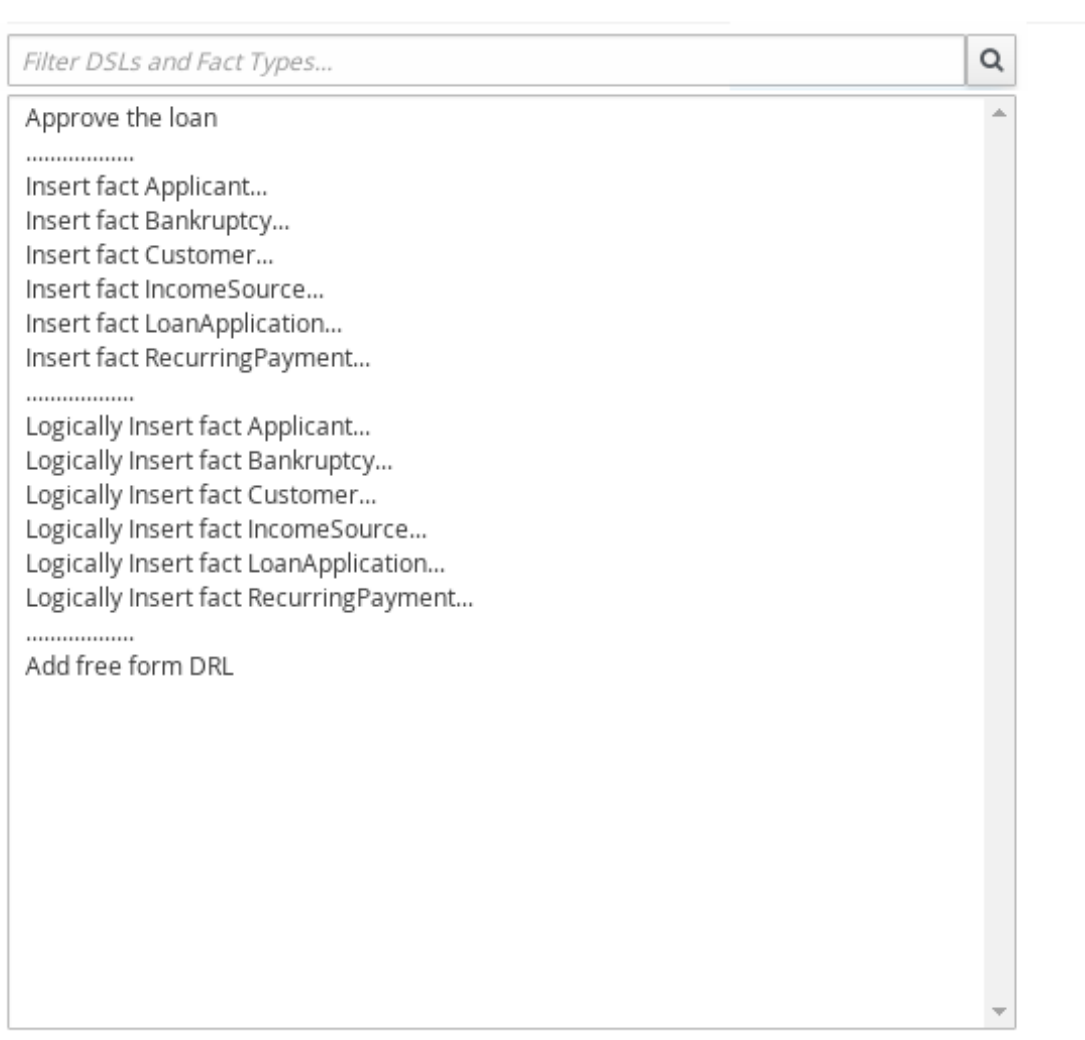

Only display DSL actions

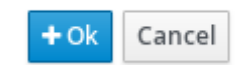

 $\mathbf x$ 

このリストには、ガイド付きルールテンプレートデザイナーの Data Objects タブのデータオ ブジェクトと、パッケージに定義した DSL オブジェクトに基づいた、挿入および修正のオプ ションが含まれます。

- Insert fact (ファクトの挿入): ファクトを挿入し、ファクトの結果フィールドと値を定義し ます。
- Logically Insert fact (ファクトの論理的な挿入): ファクトをデシジョンエンジンに論理的に 挿入し、ファクトに対してフィールドと値を定義します。デシジョンエンジンは、ファク

トの挿入および取り消しに対して論理的な決断を行います。定期的な挿入、または指定し た挿入の後に、ファクトを明示的に取り消す必要があります。論理挿入の後に、ファクト をアサートした条件が TRUE ではなくなると、ファクトは自動的に取り消されます。

- Add free form DRL:free form DRL フィールドを挿入します。このフィールドには、ガイ ド付きルールデザイナーを使用せずに、自由に条件要素を定義できます。free form DRL の テンプレートキーには、**@{key}** 形式を使用します。
- 2. アクション要素 (Logically Insert fact RecurringPaymentなど) を選択し、OK をクリックしま す。
- 3. ガイド付きルールテンプレートデザイナーでアクション要素をクリックし、Add a fieldウィン ドウを使用してフィールドを選択します。

図4.6 フィールドの追加

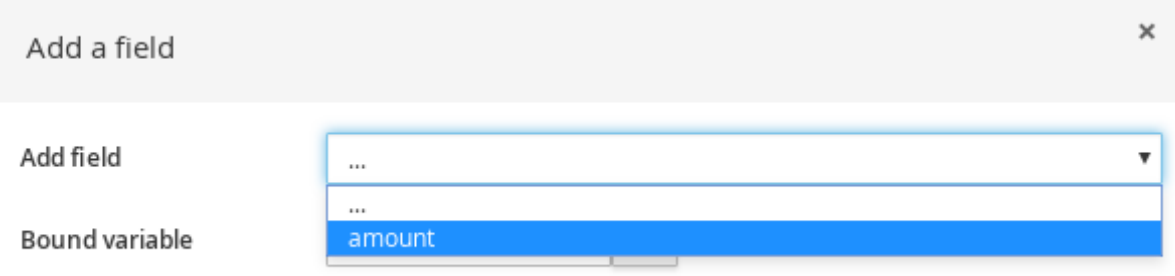

フィールドを選択したら、ウィンドウが自動的に閉じます。

- 4. 編集アイコン ( △ ) をクリックして、フィールド値を定義します。
- 5. このテンプレートに基づいたルール間で値が異なる場合は、テンプレートキー を選択し、**\$key** 形式でテンプレートキーを追加します。これにより、フィールド値を、対応するデータテーブ ルに定義する実際の値と入れ替えて、同じテンプレートから異なるルールを生成します。ルー ルテンプレートの中で、ルール間で変更しないフィールド値については、別の型の値を使用で きます。
- 6. アクション要素をすべて定義したら、ガイド付きルールテンプレートで Save をクリックし て、設定した内容を保存します。

### <span id="page-20-0"></span>4.3. その他のルールオプションの追加

ルールデザイナーを使用してルールにメタデータを追加し、追加のルール属性 (**salience**、**no-loop** な ど) を定義し、条件またはアクションの変更を制限するために、ルールの領域を凍結します。

#### 手順

- 1. ルールデザイナーの THEN セクションの下にある (show options…) をクリックします。
- 2. ウィンドウの右側にあるプラスアイコン ( ♥ ) をクリックして、オプションを追加します。
- 3. ルールに追加するオプションを選択します。
	- Metadata: メタデータのラベルを入力し、プラスアイコン ( ♥ ) をクリックします。次 に、ルールデザイナーに提供されるフィールドに必要なデータを入力します。

ール。ルールデザイナーに基本が<br>は、ルールデザイナーに基本が

- Attribute: ルール属性のリストから選択します。次に、ルールデザイナーに表示される フィールドまたはオプションに値を定義します。
- Freeze areas for editing (編集する領域を制限):ルールデザイナーで修正する領域を制限す る 条件 または アクション を選択します。

図4.7 ルールオプション

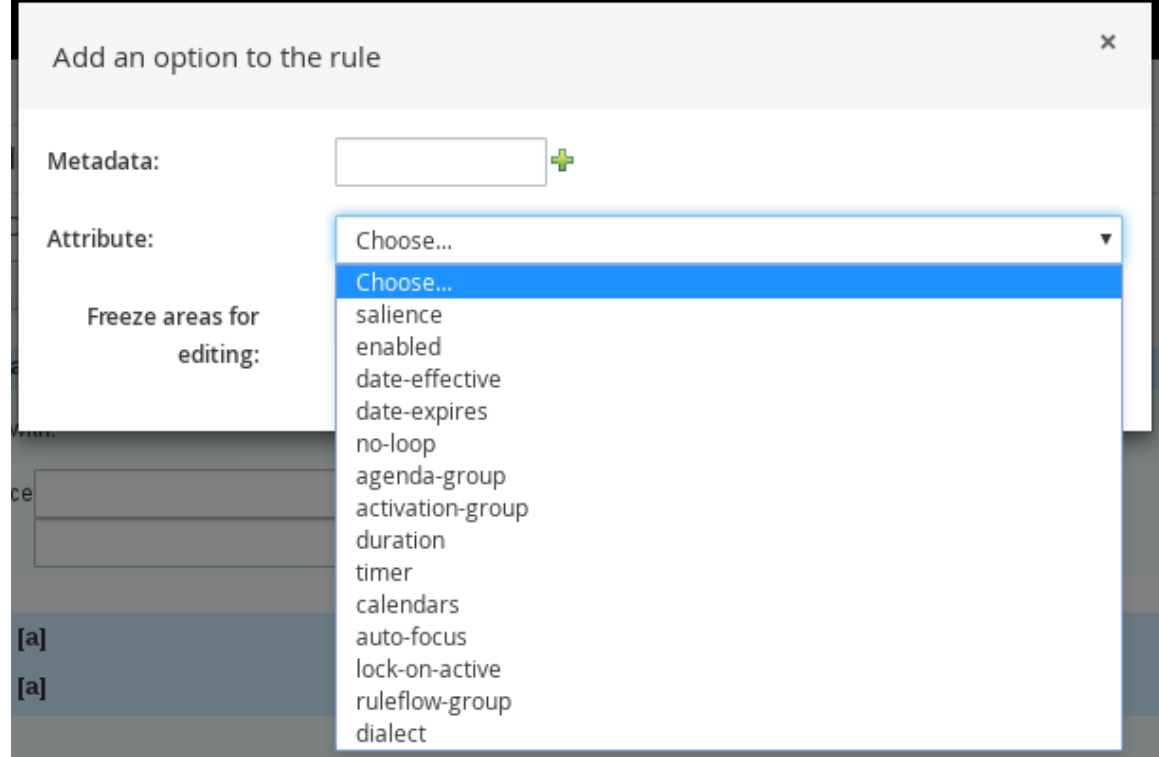

4. ルールデザイナーで Save をクリックして、設定した内容を保存します。

### <span id="page-21-0"></span>4.3.1. ルールの属性

ルール属性は、ルールの動作を修正するビジネスルールを指定する追加設定です。次の表では、ルール に割り当て可能な属性の名前と、対応する値を紹介します。

### 表4.1 ルールの属性

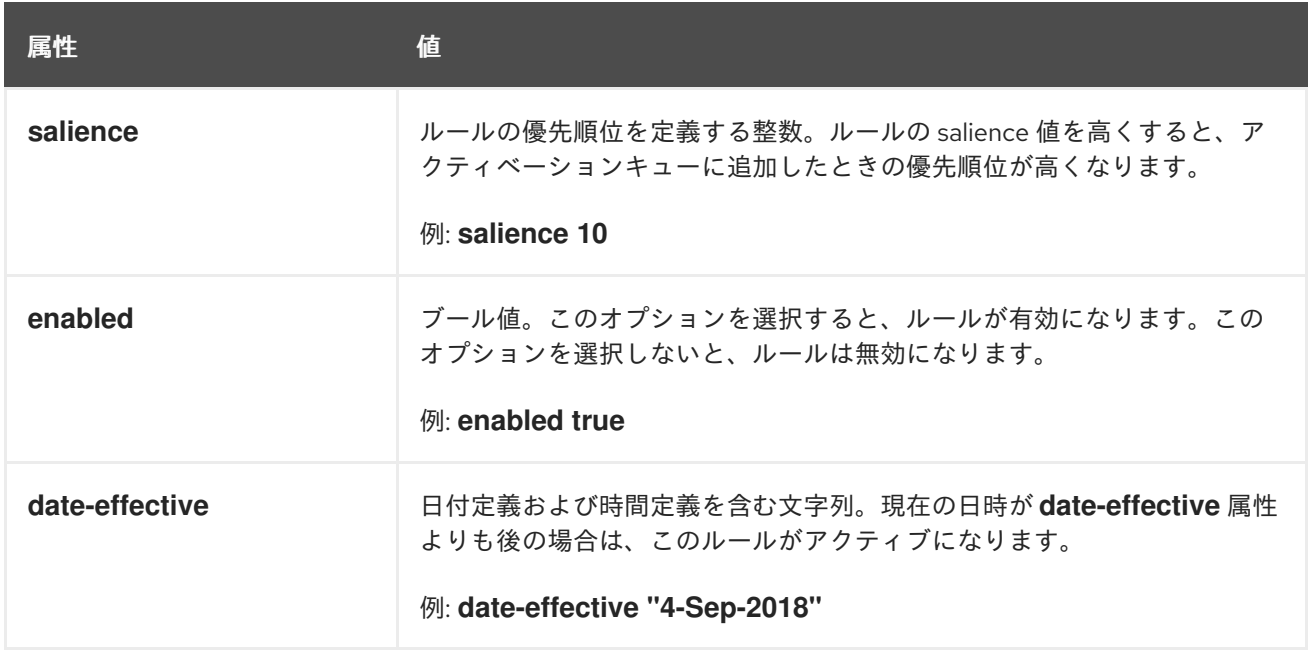

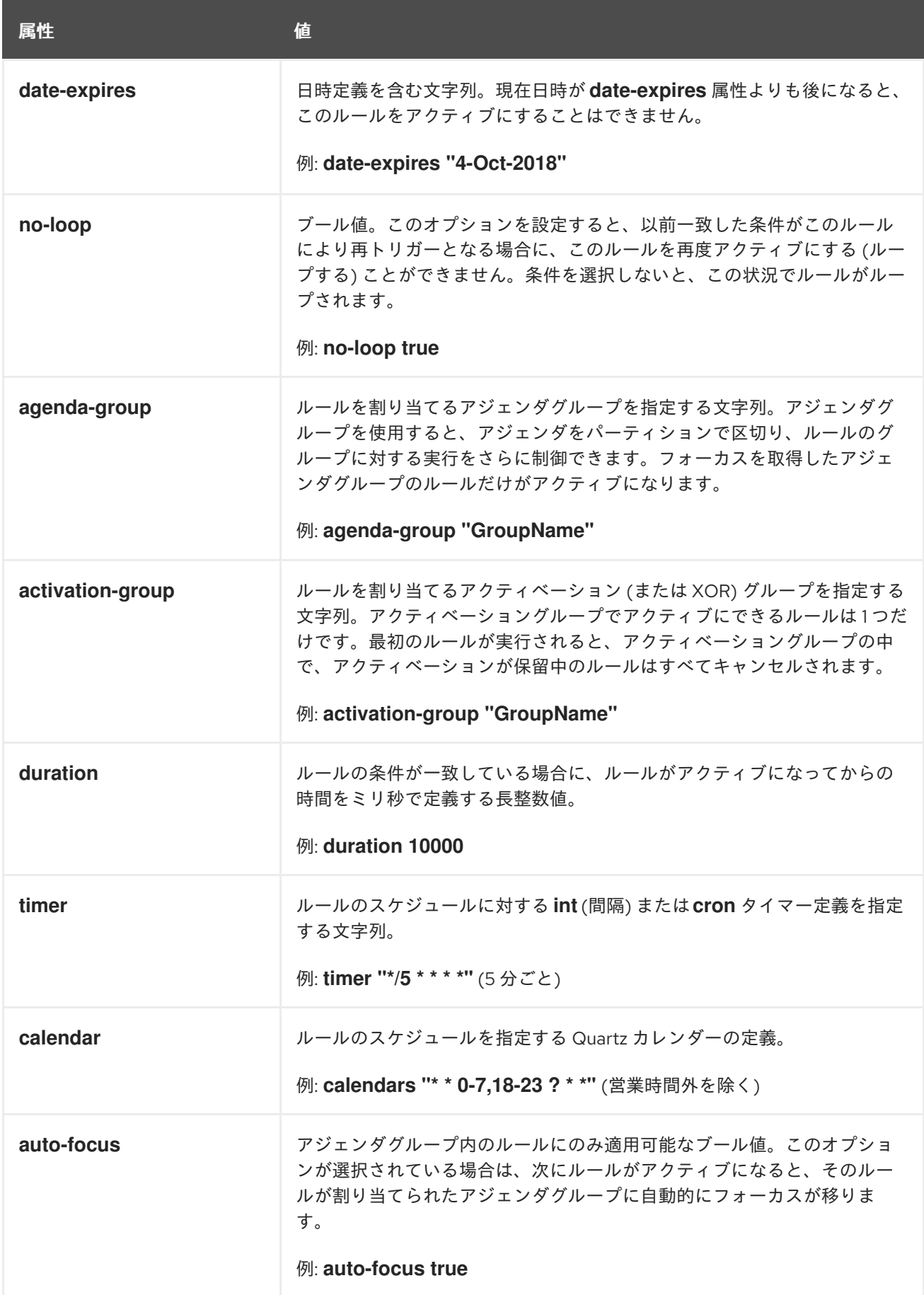

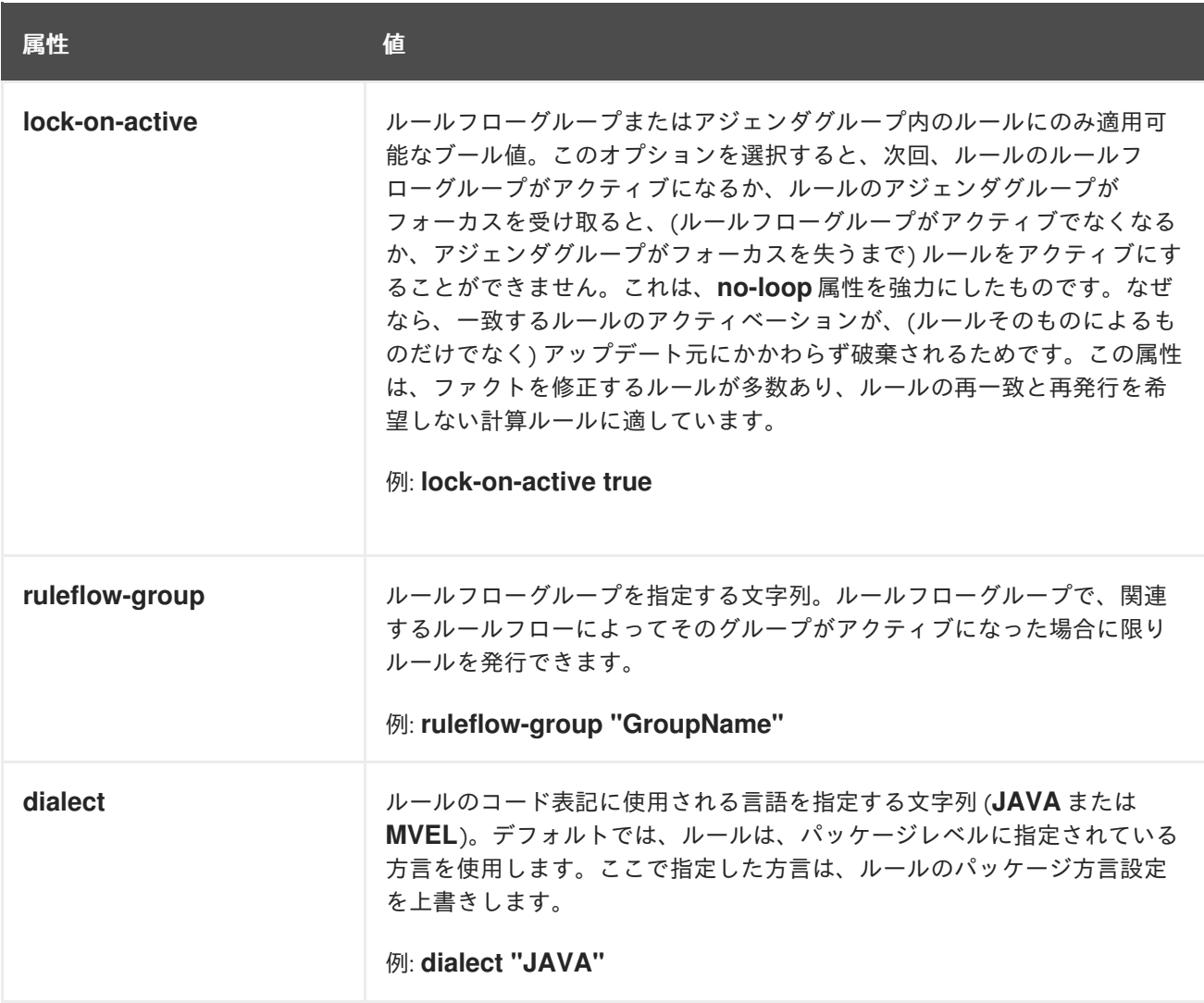

### <span id="page-24-0"></span>第5章 ガイド付きルールテンプレートのデータテーブルの定義

ガイド付きルールテンプレートを作成し、フィールド値にテンプレートキーを追加すると、ガイド付き ルールテンプレートデザイナーの Data テーブルにデータテーブルが表示されます。データテーブルの 各列は、ガイド付きルールテンプレートに追加したテンプレートキーに対応します。このテーブルを使 用して、各テンプレートキーに値を 1 行ずつ定義します。そのテンプレートのデータテーブルに定義す る値の各行の結果がルールになります。

#### 手順

1. ガイド付きルールテンプレートデザイナーで、Data タブをクリックしてデータテーブルを表示 します。データテーブルの各列は、ガイド付きルールテンプレートに追加したテンプレート キーに対応します。

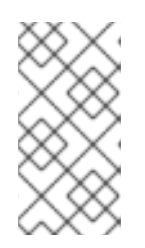

Andel and and

#### 注記

ルールテンプレートにテンプレートキーを追加していないと、このデータテーブ ルは表示されず、テンプレートが正式なテンプレートとして機能しません。代わ りに、個々のガイド付きルールとして機能します。このため、テンプレートキー は、ガイド付きルールテンプレートを作成するための基本となります。

- 2. Add row をクリックして、各テンプレートキー列にデータ値を定義して、ルール (行) を生成し ます。
- 3. 引き続き、行を追加して、生成する各ルールにデータ値を定義します。Add row をクリックす るか、プラスアイコン (  $\blacksquare$ ) をクリックして行を追加するか、マイナスアイコンをクリックし て行を削除します。

#### 図5.1 ガイド付きルールテンプレートのデータテーブルの例

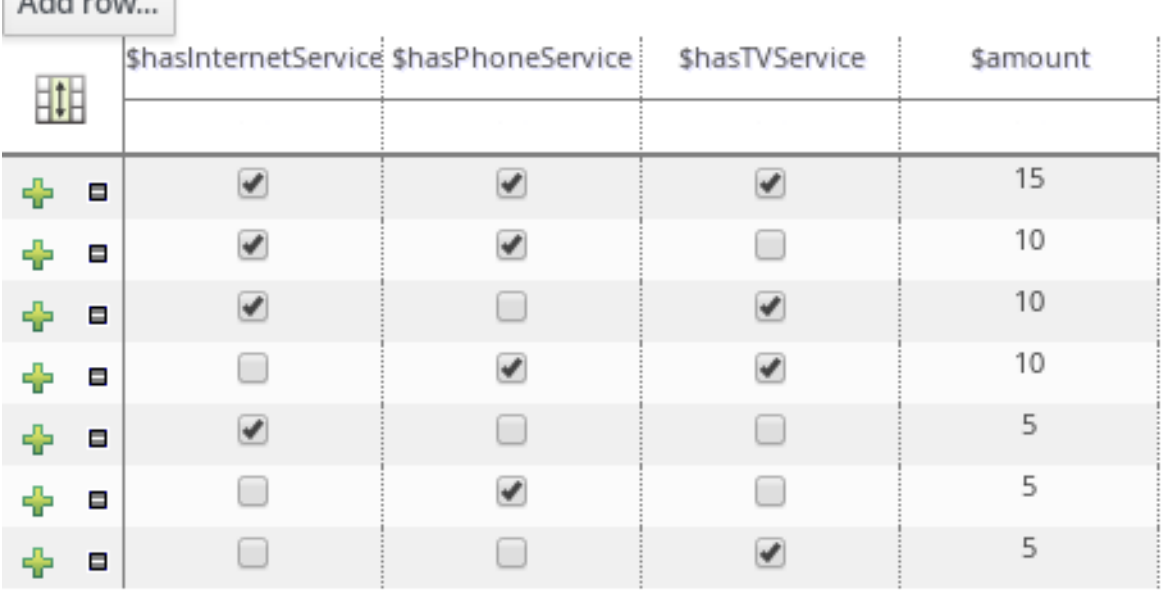

DRL コードを表示するには、ガイド付きルールテンプレートデザイナーで Source タブをク リックします。

例:

rule "PaymentRules\_6"

dialect "mvel" when Customer( internetService == false , phoneService == false , TVService == true ) then RecurringPayment fact0 = new RecurringPayment(); fact0.setAmount( 5 ); insertLogical( fact0 ); end rule "PaymentRules\_5" dialect "mvel" when Customer( internetService == false , phoneService == true , TVService == false ) then RecurringPayment fact0 = new RecurringPayment(); fact0.setAmount( 5 ); insertLogical( fact0 ); end ... *//Other rules omitted for brevity.*

4. 必要に応じて、見やすくするために、データテーブルの左上にあるグリッドアイコンをクリッ クして、セルの結合をオンまたはオフに切り替えます。同じ列で、値が同じセルは、1 つのセル に結合されます。

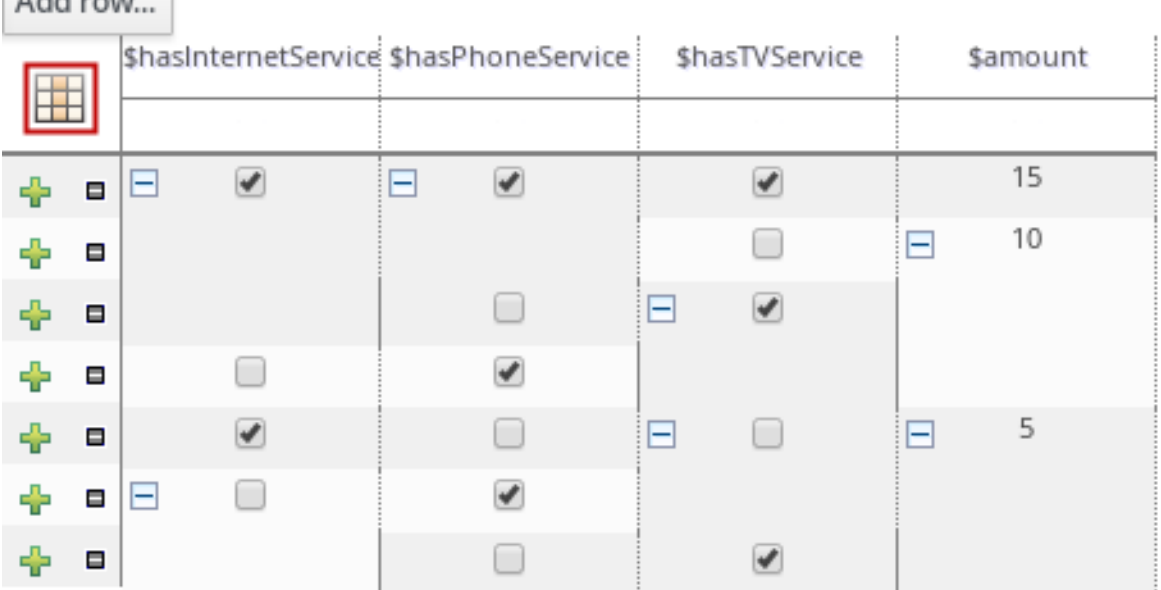

### 図5.2 データテーブルでセルの結合

Additions

次に、新たに結合した各セルの左上にある展開アイコンまたは折りたたみアイコン [+/-] を使用 して、結合したセルに対応する行を折りたたんだり、折りたたんだ行を再展開したりします。

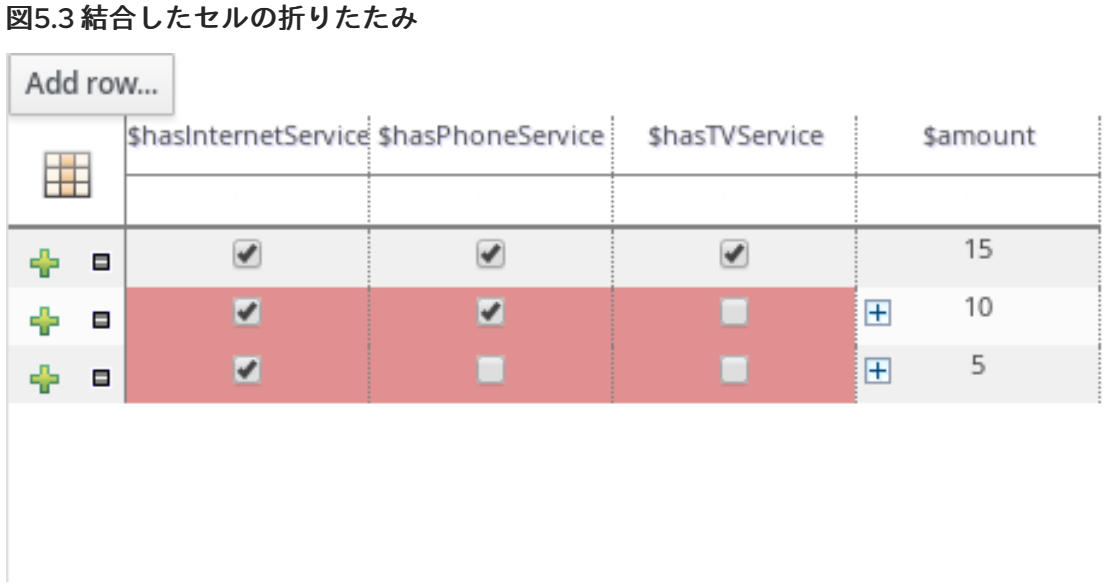

- 5. すべてのルールにテンプレートキーデータを定義し、必要に応じてテーブル表示を変更した ら、ガイド付きルールテンプレートデザイナーの右上のツールバーで Validate をクリックし て、ガイド付きルールテンプレートの妥当性を確認します。ルールテンプレートの妥当性確認 に失敗したら、エラーメッセージに記載された問題に対応し、ルールテンプレートの全コン ポーネントと、データテーブルに定義したデータを見直し、エラーが表示されなくなるまで ルールテンプレートの妥当性確認を行います。
- 6. ガイド付きルールテンプレートデザイナーで Save をクリックして、設定した内容を保存しま す。

### 第6章 ルールの実行

<span id="page-27-0"></span>ルールの例を特定するか、Business Central でルールを作成したら、関連のプロジェクトをビルドして デプロイし、ローカルまたは Process Server でルールを実行してルールをテストできます。

### 前提条件

● Business Central および Process Server がインストールされ、実行されている。インストール オプションは『Red Hat Process Automation Manager [インストールの計画』](https://access.redhat.com/documentation/ja-jp/red_hat_process_automation_manager/7.4/html-single/planning_a_red_hat_process_automation_manager_installation)を参照してくだ さい。

### 手順

- 1. Business Central で、Menu → Design → Projects に移動して、プロジェクト名をクリックしま す。
- 2. プロジェクトの Assets ページの右上にある Deploy をクリックして、プロジェクトをビルドし て Process Server にデプロイします。ビルドに失敗したら、画面下部の Alerts パネルに記載さ れている問題に対処します。 プロジェクトデプロイメントオプションに関する詳細は、『Red Hat Process Automation Manager [プロジェクトのパッケージおよびデプロイ』を参照します。](https://access.redhat.com/documentation/ja-jp/red_hat_process_automation_manager/7.4/html-single/packaging_and_deploying_a_red_hat_process_automation_manager_project)
- 3. ローカルでのルール実行に使用するか、Business Server でルールを実行するクライアントアプ リケーションとして使用できるように、まだ作成されていない場合には、Process Central 外に Maven または Java プロジェクトを作成します。プロジェクトには、**pom.xml** ファイルと、プ ロジェクトリソースの実行に必要なその他のコンポーネントを含める必要があります。 テストプロジェクトの例については、「その他の DRL [ルールの作成および実行方法」を](https://access.redhat.com/documentation/ja-jp/red_hat_process_automation_manager/7.3/html-single/designing_a_decision_service_using_drl_rules#drl-rules-other-con)参照し てください。
- 4. テストプロジェクトまたはクライアントアプリケーションの **pom.xml** ファイルを開き、以下の 依存関係が追加されていない場合は追加します。
	- **kie-ci**: クライアントアプリケーションで、**ReleaseId** を使用して、Business Central プロ ジェクトデータをローカルにロードします。
	- kie-server-client: クライアントアプリケーションで、Process Server のアセットを使用し てリモートに接続します。
	- **slf4j**: (オプション) クライアントアプリケーションで、Process Server に接続したあと、 SLF4J (Simple Logging Facade for Java) を使用して、デバッグのログ情報を返します。

クライアントアプリケーションの **pom.xml** ファイルにおける、Red Hat Process Automation Manager 7.4 の依存関係の例

```
<!-- For local execution -->
<dependency>
 <groupId>org.kie</groupId>
 <artifactId>kie-ci</artifactId>
 <version>7.23.0.Final-redhat-00002</version>
</dependency>
<!-- For remote execution on Process Server -->
<dependency>
```
<groupId>org.kie.server</groupId> <artifactId>kie-server-client</artifactId> <version>7.23.0.Final-redhat-00002</version>

#### </dependency>

*<!-- For debug logging (optional) -->* <dependency> <groupId>org.slf4j</groupId> <artifactId>slf4j-simple</artifactId> <version>1.7.25</version> </dependency>

[このアーティファクトで利用可能なバージョンについては、オンラインの](https://repository.jboss.org/nexus/index.html#welcome) Nexus Repository Manager でグループ ID とアーティファクト ID を検索してください。

# 注記

個別の依存関係に対して Red Hat Process Automation Manager **<version>** を指 定するのではなく、Red Hat Business Automation 部品表 (BOM) の依存関係を プロジェクトの **pom.xml** ファイルに追加することを検討してください。Red Hat Business Automation BOM は、Red Hat Process Decision Manager と Red Hat Process Automation Manager の両方に適用します。BOM ファイルを追加す ると、指定の Maven リポジトリーからの一時的な依存関係の内、正しいバー ジョンが、このプロジェクトに追加されます。

BOM 依存関係の例:

<dependency> <groupId>com.redhat.ba</groupId> <artifactId>ba-platform-bom</artifactId> <version>7.4.0.GA-redhat-00002</version> <scope>import</scope> <type>pom</type> </dependency>

Red Hat Business Automation BOM (Bill of Materials) についての詳細情報 は、「What is the mapping between Red Hat Process Automation Manager and the Maven library version?[」を参照してください。](https://access.redhat.com/solutions/3405361)

5. モジュールクラスを含むアーティファクトの依存関係が、クライアントアプリケーションの **pom.xml** ファイルに定義されていて、デプロイしたプロジェクトの **pom.xml** ファイルに記載 されているのと同じであることを確認します。モデルクラスの依存関係が、クライアントアプ リケーションとプロジェクトで異なると、実行エラーが発生します。

Business Central でプロジェクトの **pom.xml** ファイルを利用するには、プロジェクトで既存の アセットを選択し、画面左側の Project Explorer メニューで Customize View ギアアイコンを クリックし、Repository View → pom.xml を選択します。

たとえば、以下の **Person** クラスの依存関係は、クライアントと、デプロイしたプロジェクト の **pom.xml** ファイル両方に表示されます。

<dependency> <groupId>com.sample</groupId> <artifactId>Person</artifactId> <version>1.0.0</version> </dependency>

6. デバッグ向けロギングを行うために、**slf4j** 依存関係を、クライアントアプリケーションの

**pom.xml** ファイルに追加した場合は、関連するクラスパス (Maven の **src/main/resources/META-INF** 内など) に **simplelogger.properties** ファイルを作成し、以下 の内容を記載します。

org.slf4j.simpleLogger.defaultLogLevel=debug

7. クライアントアプリケーションに、必要なインポートを含む **.java** メインクラスと、KIE ベース をロードする **main()** メソッドを作成し、ファクトを挿入し、ルールを実行します。 たとえば、プロジェクトの **Person** オブジェクトには、名前、苗字、時給、賃金を設定および 取得するゲッターメソッドおよびセッターメソッドが含まれます。プロジェクトにある以下の **Wage** ルールでは、賃金と時給を計算し、その結果に基づいてメッセージを表示します。

```
package com.sample;
import com.sample.Person;
dialect "java"
rule "Wage"
 when
  Person(hourlyRate * wage > 100)
  Person(name : firstName, surname : lastName)
 then
  System.out.println("Hello" + " " + name + " " + surname + "!");
  System.out.println("You are rich!");
end
```
(必要に応じて) Process Server の外でローカルにこのルールをテストするには、**.java** クラス で、KIE サービス、KIE コンテナー、および KIE セッションをインポートするように設定し、そ の後、**main()** メソッドを使用して、定義したファクトモデルに対してすべてのルールを実行す るようにします。

### ローカルでルールの実行

```
import org.kie.api.KieServices;
import org.kie.api.runtime.KieContainer;
import org.kie.api.runtime.KieSession;
```

```
public class RulesTest {
```

```
public static final void main(String[] args) {
 try {
  // Identify the project in the local repository:
```

```
ReleaseId rid = new ReleaseId();
rid.setGroupId("com.myspace");
rid.setArtifactId("MyProject");
rid.setVersion("1.0.0");
```

```
// Load the KIE base:
KieServices ks = KieServices.Factory.get();
KieContainer kContainer = ks.newKieContainer(rid);
KieSession kSession = kContainer.newKieSession();
```

```
// Set up the fact model:
Person p = new Person);
```

```
p.setWage(12);
   p.setFirstName("Tom");
   p.setLastName("Summers");
   p.setHourlyRate(10);
   // Insert the person into the session:
   kSession.insert(p);
   // Fire all rules:
   kSession.fireAllRules();
   kSession.dispose();
  }
  catch (Throwable t) {
   t.printStackTrace();
  }
 }
}
```
Process Server でこのルールをテストするには、ローカル例と同じように、インポートとルー ル実行情報で **.java** クラスを設定し、KIE サービス設定および KIE サービスクライアントの詳細 を指定します。

### Process Server でルールの実行

package com.sample;

import java.util.ArrayList; import java.util.HashSet; import java.util.List; import java.util.Set;

import org.kie.api.command.BatchExecutionCommand; import org.kie.api.command.Command; import org.kie.api.KieServices; import org.kie.api.runtime.ExecutionResults; import org.kie.api.runtime.KieContainer; import org.kie.api.runtime.KieSession; import org.kie.server.api.marshalling.MarshallingFormat; import org.kie.server.api.model.ServiceResponse; import org.kie.server.client.KieServicesClient; import org.kie.server.client.KieServicesConfiguration; import org.kie.server.client.KieServicesFactory; import org.kie.server.client.RuleServicesClient;

import com.sample.Person;

public class RulesTest {

private static final String containerName = "testProject"; private static final String sessionName = "myStatelessSession";

public static final void main(String[] args) {

try {

*// Define KIE services configuration and client:* Set<Class<?>> allClasses = new HashSet<Class<?>>();

allClasses.add(Person.class); String serverUrl = "http://\$HOST:\$PORT/kie-server/services/rest/server"; String username = "\$USERNAME"; String password = "\$PASSWORD"; KieServicesConfiguration config = KieServicesFactory.newRestConfiguration(serverUrl, username, password); config.setMarshallingFormat(MarshallingFormat.JAXB); config.addExtraClasses(allClasses); KieServicesClient kieServicesClient = KieServicesFactory.newKieServicesClient(config); *// Set up the fact model:*

Person  $p = new Person$ ); p.setWage(12); p.setFirstName("Tom"); p.setLastName("Summers"); p.setHourlyRate(10);

*// Insert Person into the session:*

KieCommands kieCommands = KieServices.Factory.get().getCommands(); List<Command> commandList = new ArrayList<Command>(); commandList.add(kieCommands.newInsert(p, "personReturnId"));

#### *// Fire all rules:*

commandList.add(kieCommands.newFireAllRules("numberOfFiredRules")); BatchExecutionCommand batch = kieCommands.newBatchExecution(commandList, sessionName);

```
// Use rule services client to send request:
    RuleServicesClient ruleClient =
kieServicesClient.getServicesClient(RuleServicesClient.class);
    ServiceResponse<ExecutionResults> executeResponse =
ruleClient.executeCommandsWithResults(containerName, batch);
    System.out.println("number of fired rules:" +
executeResponse.getResult().getValue("numberOfFiredRules"));
  }
  catch (Throwable t) {
   t.printStackTrace();
  }
 }
}
```
8. 設定した **.java** クラスをプロジェクトディレクトリーから実行します。(Red Hat JBoss Developer Studio などの) 開発プラットフォーム、またはコマンドラインでファイルを実行で きます。

(プロジェクトディレクトリーにおける) Maven の実行例:

mvn clean install exec:java -Dexec.mainClass="com.sample.app.RulesTest"

(プロジェクトディレクトリーにおける) Java の実行例

javac -classpath "./\$DEPENDENCIES/\*:." RulesTest.java java -classpath "./\$DEPENDENCIES/\*:." RulesTest

9. コマンドラインおよびサーバーログで、ルール実行のステータスを確認します。ルールが想定 通りに実行されない場合は、プロジェクトに設定したルールと、メインのクラス設定を確認し て、指定したデータの妥当性を確認します。

### <span id="page-32-0"></span>6.1. 実行可能ルールモデル

実行可能ルールモデルは埋め込み可能なモデルで、ビルド時に実行するルールセットの Java ベース表 記を提供します。実行可能モデルは Red Hat Process Automation Manager の標準アセットパッケージ ングの代わりとなるもので、より効率的です。KIE コンテナーと KIE ベースの作成がより迅速にでき、 DRL (Drools Rule Language) ファイルリストや他の Red Hat Process Automation Manager アセットが 多い場合は、特に有効です。このモデルは詳細レベルにわたり、インデックス評価の lambda 表記な ど、必要な実行情報すべてを提供できます。

実行可能なルールモデルでは、プロジェクトにとって具体的に以下のような利点があります。

- コンパイル時間: 従来のパッケージ化された Red Hat Process Automation Manager プロジェク ト (KJAR) には、制限や結果を実装する事前生成済みのクラスと合わせて、ルールベースを定 義する DRL ファイルのリストやその他の Red Hat Process Automation Manager アーティファ クトが含まれています。これらの DRL ファイルは、KJAR が Maven リポジトリーからダウン ロードされて、KIE コンテナーにインストールされた時点で、解析してコンパイルする必要が あります。特に大規模なルールセットの場合など、このプロセスは時間がかかる可能性があり ます。実行可能なモデルでは、プロジェクト KJAR 内で、Java クラスをパッケージして、プロ ジェクトルールベースの実行可能なモデルを実装し、はるかに早い方法で KIE コンテナーと KIE ベースをを再作成することができます。Maven プロジェクトでは、**kie-maven-plugin** を使 用してコンパイルプロセス中に DRL ファイルから 実行可能なモデルソースを自動的に生成し ます。
- ランタイム: 実行可能なモデルでは、制約はすべて、Java lambda 式で定義されます。同じ lambda 式も制約評価に使用するので、**mvel** ベースの制約をバイトコードに変換するのに、解 釈評価用の **mvel** 式も、Just-In-Time (JIT) プロセスも使用しません。これにより、さらに迅速 で効率的なランタイムを構築できます。
- 開発時間:実行可能なモデルでは、DRL 形式で直接要素をエンコードしたり、DRL パーサーを 対応するように変更したりする必要なく、デシジョンエンジンの新機能で開発および試行する ことができます。

### <span id="page-32-1"></span>6.1.1. Maven プロジェクトへの実行可能なルールモデルの埋め込み

Maven プロジェクトに実行可能ルールモデルを埋め込み、ビルド時にルールアセットをより効率的にコ ンパイルすることができます。

### 前提条件

● Red Hat Process Automation Manager ビジネスアセットを含む Maven 化したプロジェクトが ある。

### 手順

1. Maven プロジェクトの **pom.xml** ファイルで、パッケージタイプを **kjar** に設定し、**kie-mavenplugin** ビルドコンポーネントを追加します。

<packaging>kjar</packaging> ... <build> <plugins> <plugin> <groupId>org.kie</groupId> <artifactId>kie-maven-plugin</artifactId> <version>\${rhpam.version}</version> <extensions>true</extensions> </plugin> </plugins> </build>

**kjar** パッケージングタイプは、**kie-maven-plugin** コンポーネントをアクティブにして、アー ティファクトリソースを検証してプリコンパイルします。**<version>** は、プロジェクトで現在 使用される Red Hat Process Automation Manager の Maven アーティファクトのバージョン (例: 7.23.0.Final-redhat-00002) で、デプロイメントに Maven プロジェクトを適切にパッケー ジがするのに必要です。

### 注記

個別の依存関係に対して Red Hat Process Automation Manager **<version>** を指 定するのではなく、Red Hat Business Automation 部品表 (BOM) の依存関係を プロジェクトの **pom.xml** ファイルに追加することを検討してください。Red Hat Business Automation BOM は、Red Hat Process Decision Manager と Red Hat Process Automation Manager の両方に適用します。BOM ファイルを追加す ると、指定の Maven リポジトリーからの一時的な依存関係の内、正しいバー ジョンが、このプロジェクトに追加されます。

BOM 依存関係の例:

<dependency> <groupId>com.redhat.ba</groupId> <artifactId>ba-platform-bom</artifactId> <version>7.4.0.GA-redhat-00002</version> <scope>import</scope> <type>pom</type> </dependency>

Red Hat Business Automation BOM (Bill of Materials) についての詳細情報 は、What is the [mapping](https://access.redhat.com/solutions/3405361) between RHPAM product and maven library version? を 参照してください。

- 2. 以下の依存関係を **pom.xml** ファイルに追加して、ルールアセットが実行可能なモデルからビル ドできるようにします。
	- **drools-canonical-model**: Red Hat Process Automation Manager から独立するルールセッ トモデルの実行可能な正規表現を有効にします。
	- **drools-model-compiler**: デシジョンエンジンで実行できるように Red Hat Process Automation Manager の内部データ構造に実行可能なモデルをコンパイルします。

<dependency> <groupId>org.drools</groupId> <artifactId>drools-canonical-model</artifactId>

<version>\${rhpam.version}</version> </dependency>

<dependency> <groupId>org.drools</groupId> <artifactId>drools-model-compiler</artifactId> <version>\${rhpam.version}</version> </dependency>

3. コマンドターミナルで Maven プロジェクトディレクトリーに移動して、以下のコマンドを実行 し、実行可能なモデルからプロジェクトをビルドします。

mvn clean install -DgenerateModel=<VALUE>

**-DgenerateModel=<VALUE>** プロパティーで、プロジェクトが DRL ベースの KJAR ではな く、モデルベースの KJAR としてビルドできるようにします。

**<VALUE>** は、3 つの値のいずれかに置き換えます。

- **YES**: オリジナルプロジェクトの DRL ファイルに対応する実行可能なモデルを生成し、生 成した KJAR から DRL ファイルを除外します。
- **WITHDRL**: オリジナルプロジェクトの DRL ファイルに対応する実行可能なモデルを生成 し、文書化の目的で、生成した KJAR に DRL ファイルを追加します (KIE ベースはいずれの 場合でも実行可能なモデルからビルドされます)。
- NO: 実行可能なモデルは生成されません。

ビルドコマンドの例:

mvn clean install -DgenerateModel=YES

Maven プロジェクトのパッケージ化に関する詳細は、『Red Hat Process Automation Manager プロ [ジェクトのパッケージ化およびデプロイ』を参照してください。](https://access.redhat.com/documentation/ja-jp/red_hat_process_automation_manager/7.4/html-single/packaging_and_deploying_a_red_hat_process_automation_manager_project#project-build-deploy-maven-proc_packaging-deploying)

<span id="page-34-0"></span>6.1.2. Java アプリケーションページへの実行可能なルールモデルの埋め込み

Java アプリケーションに実行可能ルールモデルをプログラミングを使用して埋め込み、ビルド時に ルールアセットをより効率的にコンパイルすることができます。

### 前提条件

● Red Hat Process Automation Manager ビジネスアセットを含む Java アプリケーションがある こと

### 手順

- 1. Java プロジェクトの適切なクラスパスに、以下の依存関係を追加します。
	- **drools-canonical-model**: Red Hat Process Automation Manager から独立するルールセッ トモデルの実行可能な正規表現を有効にします。
	- **drools-model-compiler**: デシジョンエンジンで実行できるように Red Hat Process Automation Manager の内部データ構造に実行可能なモデルをコンパイルします。

<dependency> <groupId>org.drools</groupId> <artifactId>drools-canonical-model</artifactId> <version>\${rhpam.version}</version> </dependency>

<dependency> <groupId>org.drools</groupId> <artifactId>drools-model-compiler</artifactId> <version>\${rhpam.version}</version> </dependency>

**<version>** は、プロジェクトで現在使用する Red Hat Process Automation Manager の Maven アーティファクトバージョンです (例: 7.23.0.Final-redhat-00002)。

### 注記

個別の依存関係に対して Red Hat Process Automation Manager **<version>** を指 定するのではなく、Red Hat Business Automation 部品表 (BOM) の依存関係を プロジェクトの **pom.xml** ファイルに追加することを検討してください。Red Hat Business Automation BOM は、Red Hat Process Decision Manager と Red Hat Process Automation Manager の両方に適用します。BOM ファイルを追加す ると、指定の Maven リポジトリーからの一時的な依存関係の内、正しいバー ジョンが、このプロジェクトに追加されます。

BOM 依存関係の例:

<dependency> <groupId>com.redhat.ba</groupId> <artifactId>ba-platform-bom</artifactId> <version>7.4.0.GA-redhat-00002</version> <scope>import</scope> <type>pom</type> </dependency>

Red Hat Business Automation BOM (Bill of Materials) についての詳細情報 は、What is the [mapping](https://access.redhat.com/solutions/3405361) between RHPAM product and maven library version? を 参照してください。

2. ルールアセットを KIE 仮想ファイルシステム **KieFileSystem** に追加して、**KieBuilder** に **buildAll( ExecutableModelProject.class )** を指定して使用し、実行可能なモデルからアセット をビルドします。

import org.kie.api.KieServices; import org.kie.api.builder.KieFileSystem; import org.kie.api.builder.KieBuilder;

KieServices ks = KieServices.Factory.get(); KieFileSystem kfs = ks.newKieFileSystem() kfs.write("src/main/resources/KBase1/ruleSet1.drl", stringContainingAValidDRL) .write("src/main/resources/dtable.xls", kieServices.getResources().newInputStreamResource(dtableFileStream));

 $KieBuilder\,kielBuilder = ks.newKieBuilder(\,kfs\,));$ 

*// Build from an executable model* kieBuilder.buildAll( ExecutableModelProject.class ) assertEquals(0, kieBuilder.getResults().getMessages(Message.Level.ERROR).size());

実行可能なモデルから **KieFileSystem** をビルドした後に、作成された **KieSession** は効率のあ まりよくない **mvel** 式ではなく、lambda 式をもとにした制約を使用します。**buildAll()** に引数 が含まれていない場合には、プロジェクトは実行可能なモデルのない標準の手法でビルドされ ます。

**KieFileSystem** を使用する代わりに、手作業を多く使用して実行可能なモデルを作成する別の 方法として、Fluent API で **Model** を定義して、そこから **KieBase** を作成することができま す。

Model model = new ModelImpl().addRule( rule ); KieBase kieBase = KieBaseBuilder.createKieBaseFromModel( model);

Java アプリケーション内でプロジェクトをプログラミングを使用してパッケージ化する方法について は、『Red Hat Process Automation Manager [プロジェクトのパッケージ化およびデプロイ](https://access.redhat.com/documentation/ja-jp/red_hat_process_automation_manager/7.4/html-single/packaging_and_deploying_a_red_hat_process_automation_manager_project#project-build-deploy-java-proc_packaging-deploying)』を参照し てください。

## 第7章 次のステップ

- <span id="page-37-0"></span>● 『[テストシナリオを使用したデシジョンサービスのテスト](https://access.redhat.com/documentation/ja-jp/red_hat_process_automation_manager/7.4/html-single/testing_a_decision_service_using_test_scenarios)』
- 『Red Hat Process Automation Manager [プロジェクトのパッケージ化およびデプロイ](https://access.redhat.com/documentation/ja-jp/red_hat_process_automation_manager/7.4/html-single/packaging_and_deploying_a_red_hat_process_automation_manager_project)』

## 付録A バージョン情報

<span id="page-38-0"></span>本書の最終更新日: 2019 年 8 月 12 日 (月)